# Workspaces

In dit boek lees u alles met betrekking tot de workspaces binnen Topo

- [Workspace toev](#page-1-0)oegen
- [Workspace aanp](#page-3-0)assen
- [Workspace verwi](#page-5-0)jderen

## <span id="page-1-0"></span>Workspace toevoegen

In één van de eerste stappen van het snel starten proces is het aanmaken van een eerste workspace. Dit is zowel in deze vraag-antwoordbibliotheek als in het automatische proces wat je doorloopt wanneer je een nieuw account aanmaakt. Echter, misschien heb je wel meer dan 1 workspace nodig. In onderstaande stappen wordt beschreven hoe je een workspace aanmaakt in TopoCloud.

### Zo maak je een workspace aan in TopoCloud:

- 1. Open je **TopoCloud** omgeving
- 2. Klik op het **pijltje** helemaal rechtsboven (naast de initialen van je eigen naam of foto)
- 3. Klik op de knop '**Workspaces**'
- 4. Klik op de blauwe knop '**+ Workspace aanmaken**'
- 5. Voer in de balk '**Naam**' de **naam** van deze workspace in
- 6. Klik op de blauwe knop '**Opslaan**'
- 7. De workspace verschijnt en is aangemaakt

Wist je dat je met een gratis account maar één workspace aan kan maken? Wanneer je op een gratis account meerdere workspaces aanmaakt stap je automatisch over naar een betaald plan. Verdiep je hier dus van tevoren goed in!

### <span id="page-3-0"></span>Workspace aanpasse

Wanneer je per ongeluk een verkeerde naam voor een workspace hebt veranderd waardoor je deze in TopoCloud ook aan moet passen, maar Volg dan snel onderstaande stappen en leer hoe je een workspace aan

#### Zo pas je een workspace aan in TopoCloud

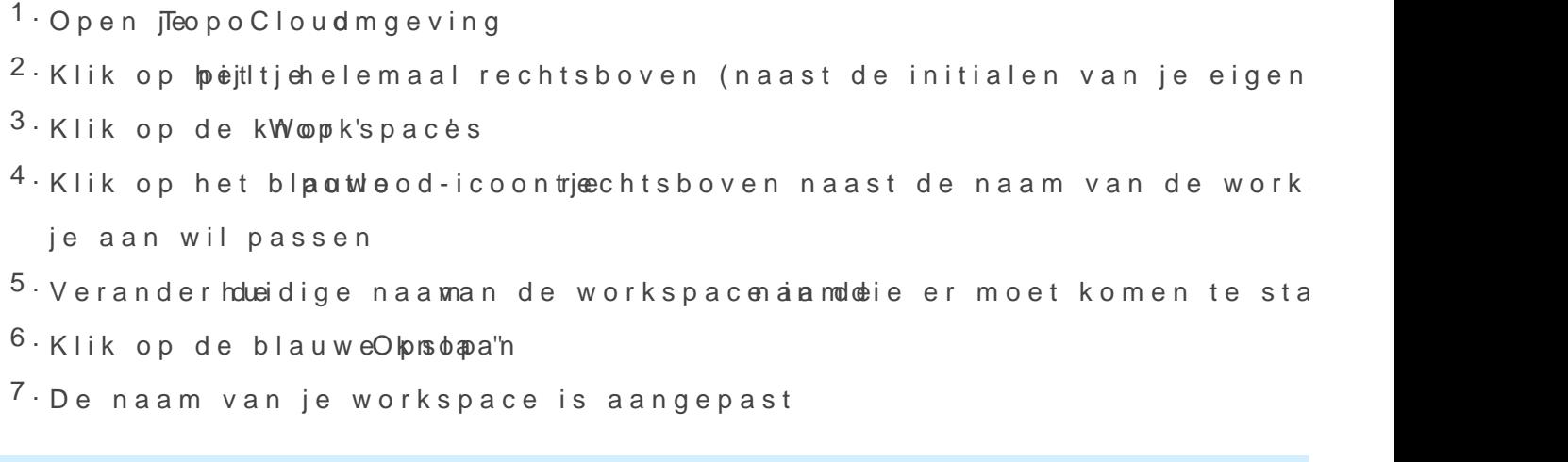

Heb je per ongeluk een workspace te veel a hegred an a asknte? Lheo esje dez makkelijk weer verwijdert.

### <span id="page-5-0"></span>Workspace verwijder

Heb je per ongelijk een workspace te veel aangemaakt of wordt er een Dan kan je deze workspace snel en makkelijk verwijderen. Lees via on snel en makkelijk een workspace verwijdert.

#### Zo verwijder je een workspace in TopoCloud

- $1.$  Open  $\sqrt{1}$  TeopoCloud mgeving
- $2 \cdot$ Klik op  $\phi$ eitltjehele maal rechtsboven (naast de initialen van je eigen
- $3 \cdot$  Klik op de k $W$ opk'spaces
- 4. Kies de workspace dverjweijwdidreen klik op hetkroidseiccontaan de rechterkant van deze workspace
- <sup>5.</sup>Klik op de rode Vkenrowpijderen
- 6.De workspace is nu verwijdert

Heb je een verkeerde naam ingevoerd voor een workspace en wil je hebben? Je hoeft [hie](https://docs.topocloud.nl/books/workspaces/page/workspace-aanpassen)rvoor de workspace niet the evre oveijjdee eem! Wajk sp aanpast.